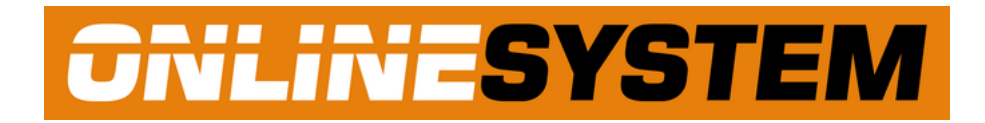

## **INFIELD**

# **MANUÁL**

#### <span id="page-1-0"></span>**OBSAH**

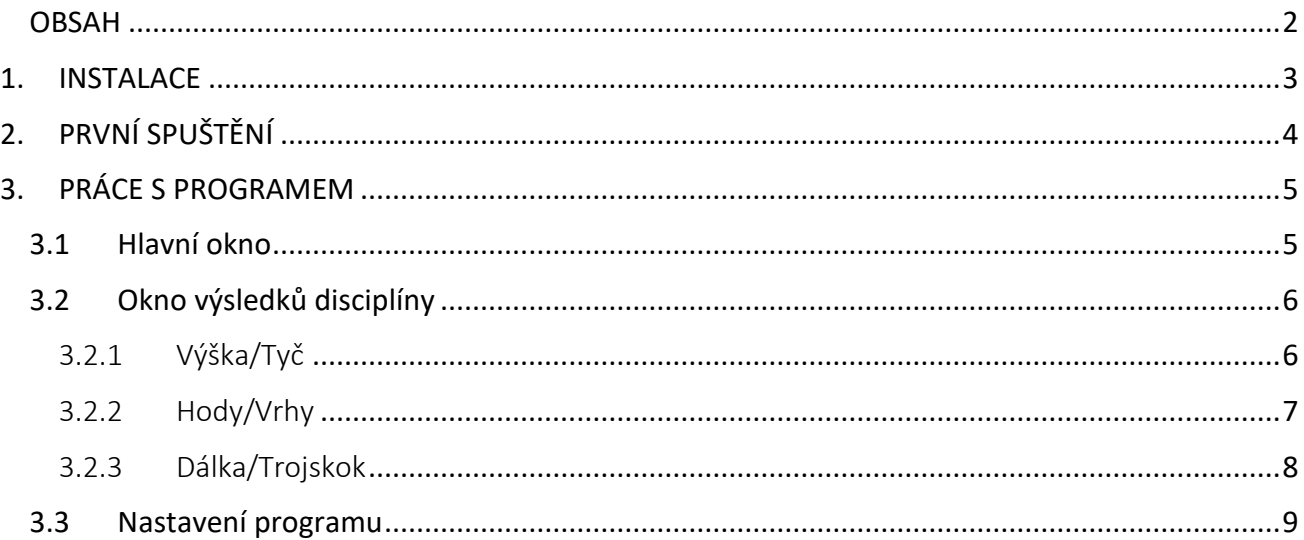

#### <span id="page-2-0"></span>**1. INSTALACE**

Stažený instalační soubor spusťte jako správce. Dále postupujte podle pokynů instalačního programu.

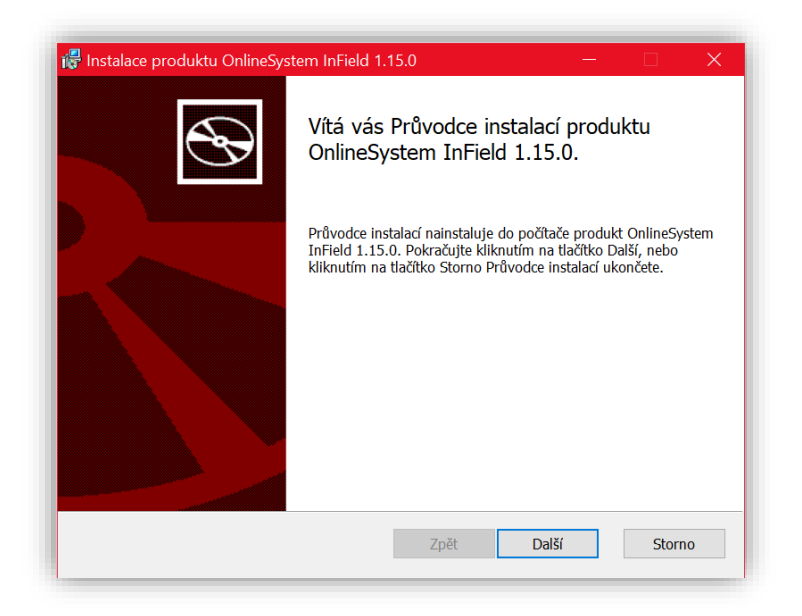

Na závěr instalačního procesu stiskněte tlačítko Dokončit.

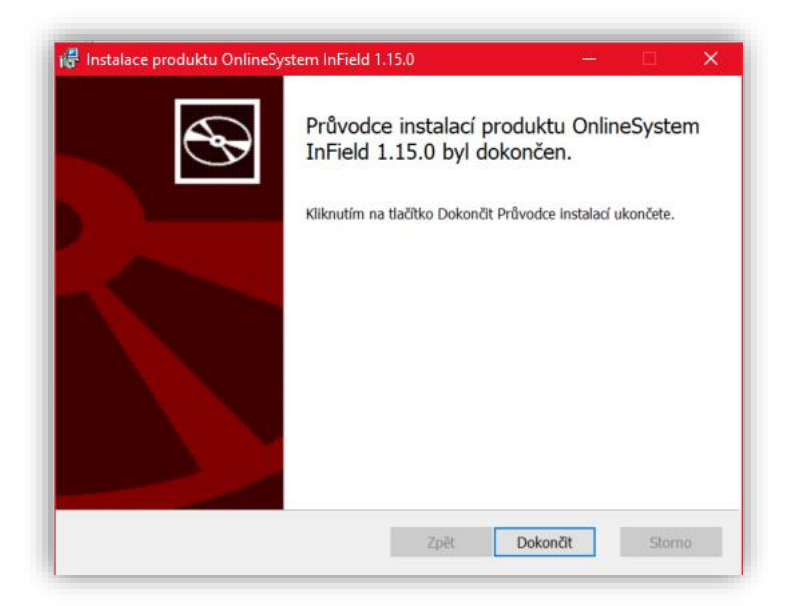

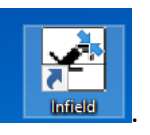

Instalátor na ploše vytvoří ikonu programu **. Infinit** 

## <span id="page-3-0"></span>**2. PRVNÍ SPUŠTĚNÍ**

Program vždy spouštějte s právy **správce** počítače. Při prvním spuštění je třeba nakonfigurovat přístup k databázi programu AK2.

Zobrazí se následující okno:

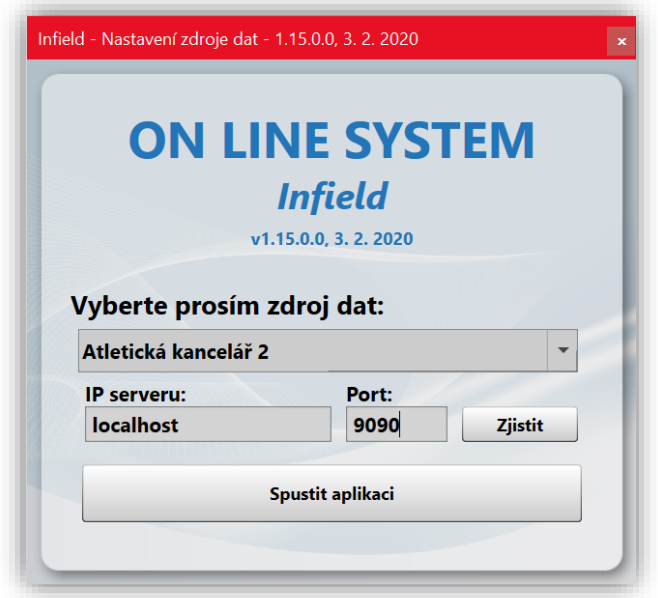

Zvolte možnost **Atletická kancelář 2** a zadejte odpovídající IP adresu serveru kde AK2 běží (zapisujte ve formátu **192.168.0.1** nebo **10.0.0.100**, popřípadě použijte **localhost**, pokud AK2 běží na stejném pc). Port je standardně **9090**. Potvrďte stisknutím tlačítka **Spustit aplikaci**.

Po spuštění program kontroluje licenci AK2. Připojení je možné pouze s licencí AK2 rozšířenou o funkci Infield.

### <span id="page-4-1"></span><span id="page-4-0"></span>**3. PRÁCE S PROGRAMEM**

#### **3.1 Hlavní okno**

Hlavní okno programu vypadá jako na následujícím obrázku.

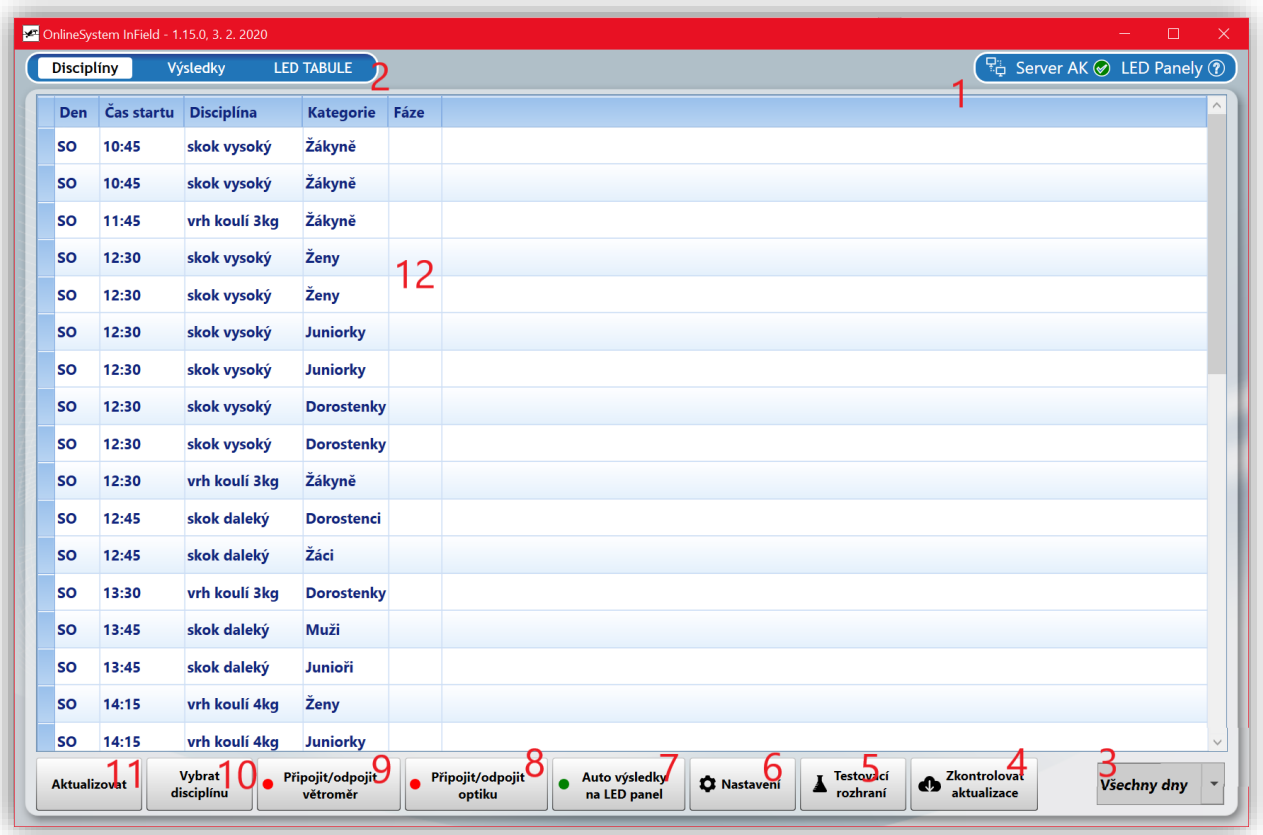

Popis jednotlivých ovládacích prvků okna:

- 1 ikony zobrazující status připojení programu k serveru AK2, případně LED panelům pokud jsou použity
- 2 záložky pro přepínání oken: Disciplíny zobrazí seznam disciplín, Výsledky umožňují zadávání výsledků konkrétní disciplíny, LED tabule slouží k nastavení LED panelů
- 3 nabídka umožňuje filtrovat seznam disciplín po dnech
- 4 tlačítkem Zkontrolovat aktualizace provedete kontrolu aktuální verze, je vyžadováno připojení k internetu

5 – tlačítkem spustíte Testovací rozhraní pro komunikaci s větroměrem a optickým přístrojem (viz kapitola XXX)

- 6 vstup do Nastavení programu (viz kapitola XXX)
- 7 tlačítkem povolíte/zakážete automatické odesílání výsledků na panel
- 8 tlačítko pro připojení/odpojení optického přístroje
- 9 tlačítko pro připojení/odpojení větroměru
- 10 tlačítko pro přechod do výsledkové části vybrané disciplíny, je možné provést také dvojklikem na disciplínu v seznamu
- 11 tlačítkem aktualizujete seznam disciplín
- 12 seznam disciplín

#### <span id="page-5-0"></span>**3.2 Okno výsledků disciplíny**

#### <span id="page-5-1"></span>3.2.1 Výška/Tyč

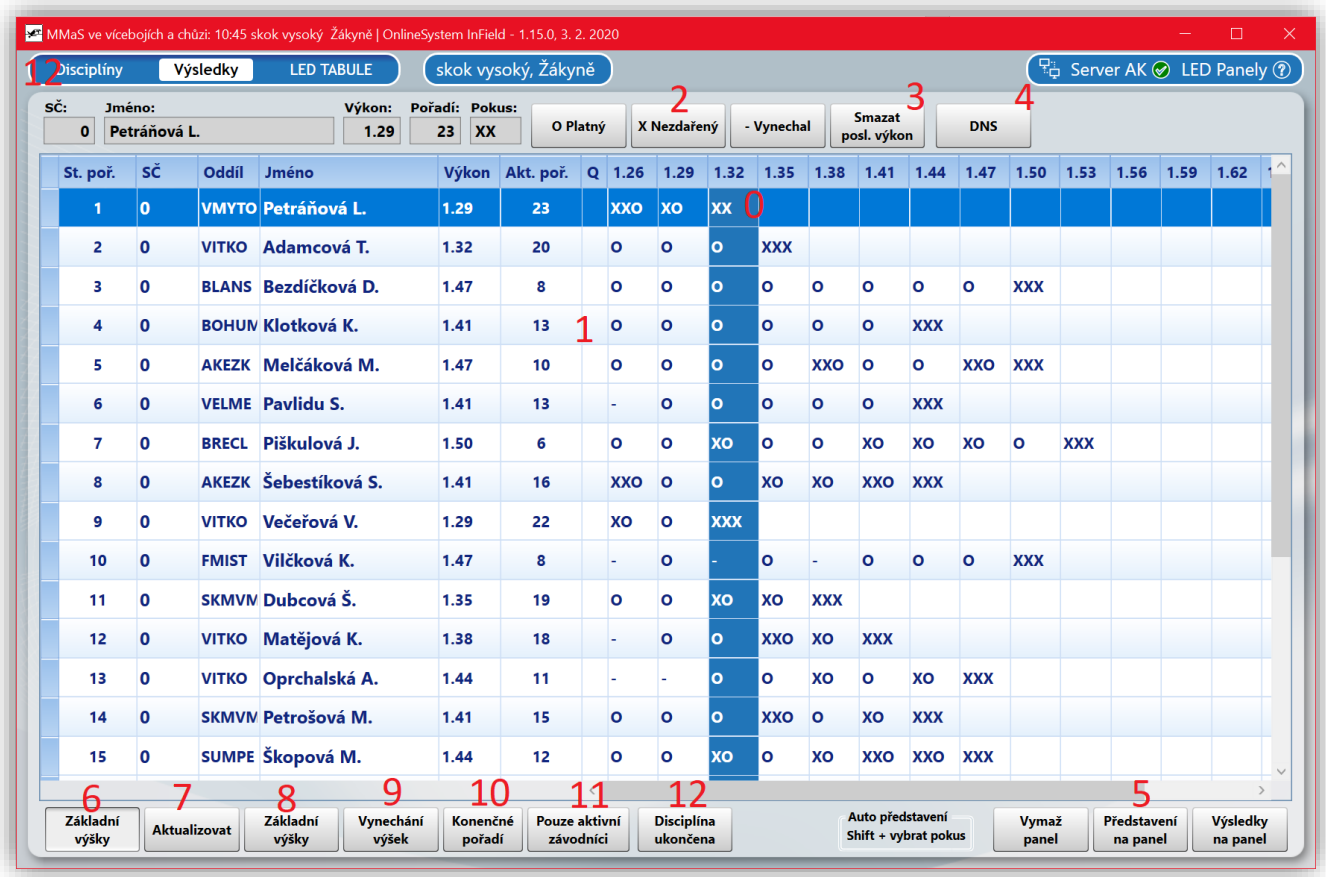

Popis jednotlivých ovládacích prvků okna:

- pozice kříže vybraný pokus závodníka
- seznam závodníků včetně nejlepšího dosaženého výkonu a aktuálního pořadí
- tlačítka pro zaznamenání pokusu
- tlačítkem se smaže poslední dosažený výkon na pozici kříže
- označení závodníka jako DNS (pozor, závodník se odstraní ze seznamu!)
- tlačítka pro ovládání LED panelů
- tlačítko umožňuje schovat další postupné výšky
- tlačítkem aktualizujete seznam závodníků
- tlačítko slouží k nastavení zvyšování, postupné výšky zapisujte v metrech (**#.##**).
- tlačítko pro hromadné nastavení vynechávek konkrétního závodníka

– tlačítkem zobrazíte konečné, nebo aktuální pořadí, závodníci jsou seřazení podle výkonu, opětovným stisknutím se vrátíte k seřazení podle startovního pořadí

– tlačítkem zobrazíte pouze zbývající závodníky v soutěži, opětovným stisknutím zobrazíte i závodníky, kteří soutěž už ukončili

– tlačítkem ukončíte soutěž a vrátíte se do seznamu disciplín

#### <span id="page-6-0"></span>3.2.2 Hody/Vrhy

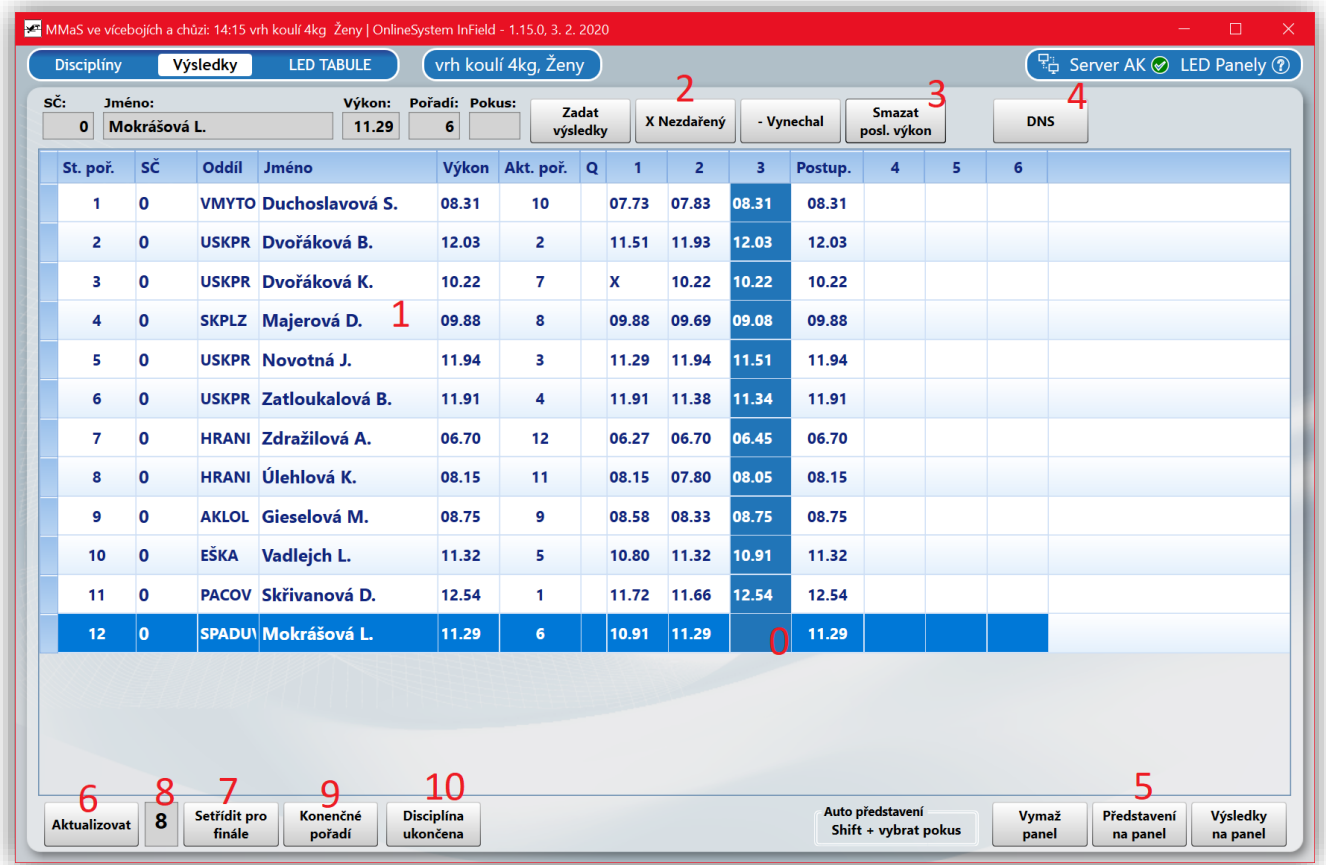

Popis jednotlivých ovládacích prvků okna:

- 0 pozice kříže vybraný pokus závodníka
- 1 seznam závodníků včetně nejlepšího dosaženého výkonu a aktuálního pořadí
- 2 tlačítka pro zaznamenání pokusu

Hodnota výkonu se automaticky načte z optického přístroje. Pokud není optický přístroj využíván, tlačítkem **Zadat výsledky** otevřete tento dialog:

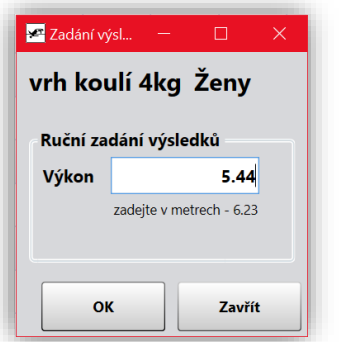

Zadejte výkon v metrech (**#.##**) a potvrďte OK.

- 3 tlačítkem se smaže poslední dosažený výkon na pozici kříže
- 4 označení závodníka jako DNS (pozor, závodník se odstraní ze seznamu!)
- 5 tlačítka pro ovládání LED panelů
- 6 tlačítkem aktualizujete seznam závodníků
- 7 tlačítko slouží k seřazení závodníků postupujících do finále od nejhoršího po nejlepšího
- 8 pole pro zápis počtu postupujících do finále

9 – tlačítkem zobrazíte konečné, nebo aktuální pořadí, závodníci jsou seřazení podle výkonu,

opětovným stisknutím se vrátíte k seřazení podle startovního pořadí

10 – tlačítkem ukončíte soutěž a vrátíte se do seznamu disciplín

#### <span id="page-7-0"></span>3.2.3 Dálka/Trojskok

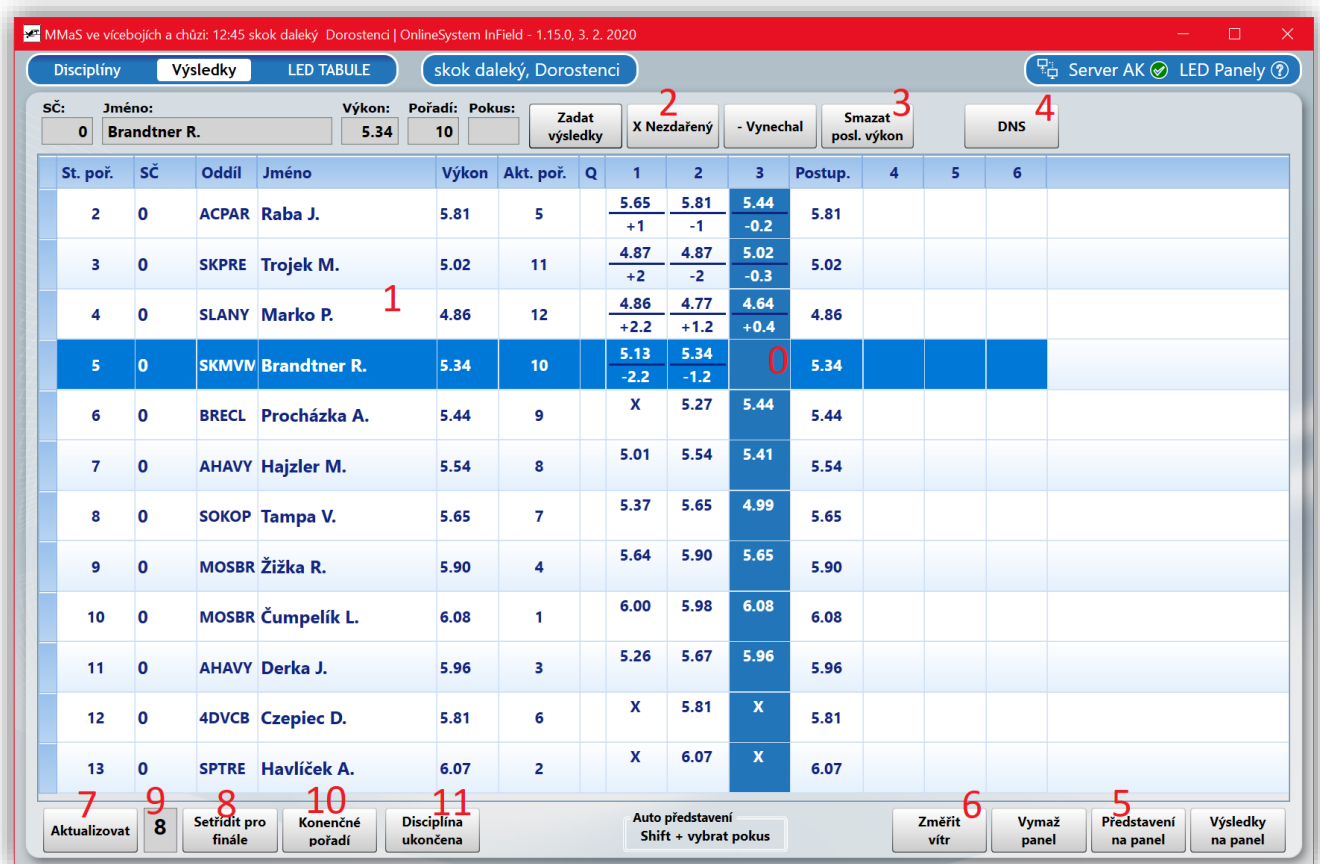

Popis jednotlivých ovládacích prvků okna:

- 0 pozice kříže vybraný pokus závodníka
- 1 seznam závodníků včetně nejlepšího dosaženého výkonu a aktuálního pořadí
- 2 tlačítka pro zaznamenání pokusu

Hodnota výkonu se automaticky načte z optického přístroje, hodnota větru se načte z připojeného větroměru. Pokud není optický přístroj využíván a/nebo větroměr připojen, tlačítkem **Zadat výsledky** otevřete tento dialog:

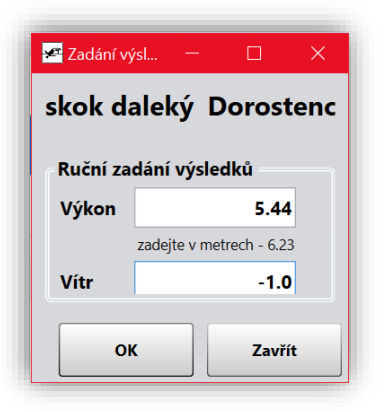

Zadejte výkon v metrech (**#.##**) a vítr v metrech za sekundu (**+-#.#**) a potvrďte OK.

- 3 tlačítkem se smaže poslední dosažený výkon na pozici kříže
- 4 označení závodníka jako DNS (pozor, závodník se odstraní ze seznamu!)
- 5 tlačítka pro ovládání LED panelů

6 – tlačítkem zahájíte měření větru (větroměr musí být připojen a správně konfigurován), vítr se měří 5 sekund na pozadí a následně zapíše do tabulky

- 7 tlačítkem aktualizujete seznam závodníků
- 8 tlačítko slouží k seřazení závodníků postupujících do finále od nejhoršího po nejlepšího
- 9 pole pro zápis počtu postupujících do finále

10 – tlačítkem zobrazíte konečné, nebo aktuální pořadí, závodníci jsou seřazení podle výkonu,

opětovným stisknutím se vrátíte k seřazení podle startovního pořadí

11 – tlačítkem ukončíte soutěž a vrátíte se do seznamu disciplín

#### <span id="page-8-0"></span>**3.3 Nastavení programu**

Okno nastavení programu má několik záložek:

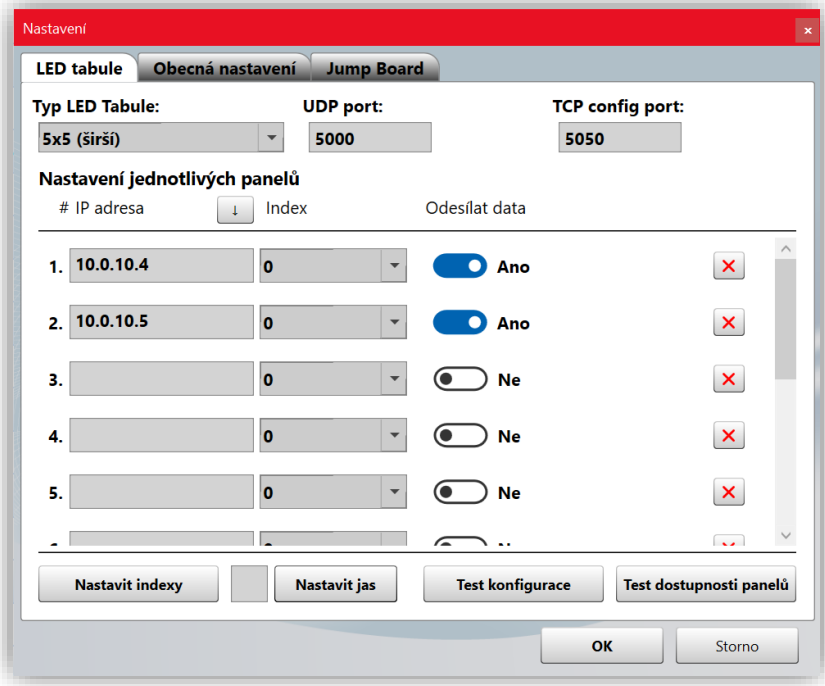

Záložka LED tabule umožňuje nastavit IP adresy jednotlivých panelů a testovat jejich dostupnost v síti.

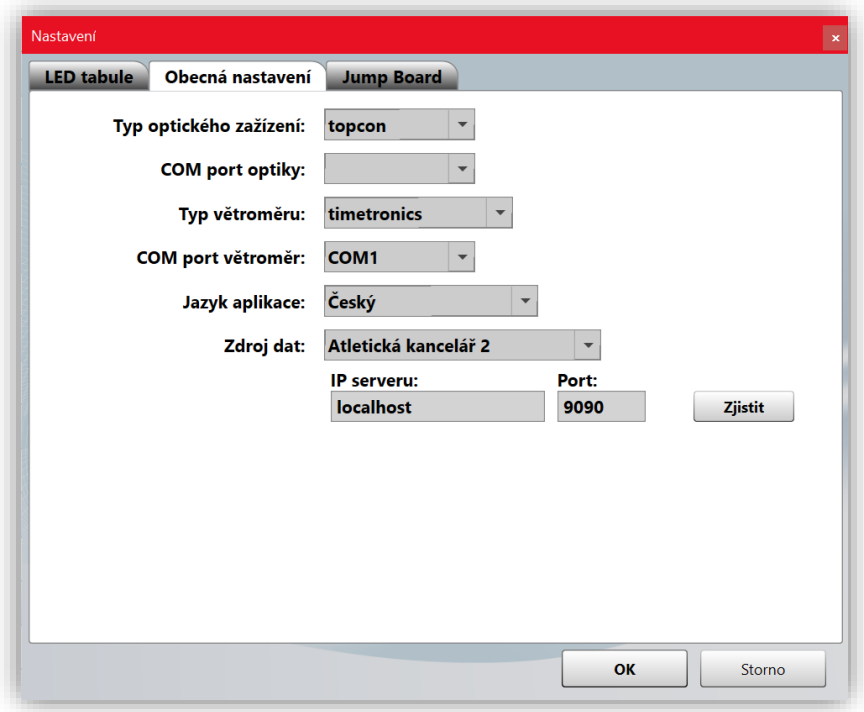

Záložka Obecná nastavení umožňuje konfigurovat typ optického zařízení a větroměru a jejich sériové porty, na kterých jsou tato zařízení dostupná. Číslo fyzického, případně virtuálního sériového portu COM zjistíte ve Správci zařízení operačního systému Windows.

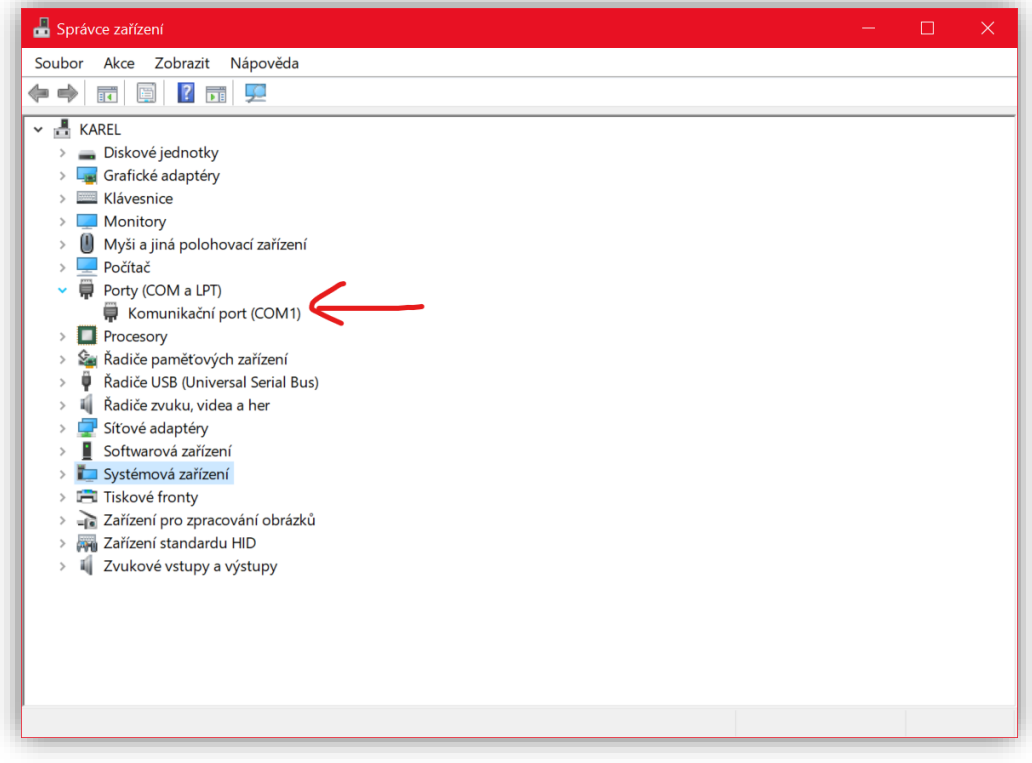

V nastavení je možné dále volit jazyk rozhraní aplikace a propojení na zdroj dat – server AK2. Po provedení změn v nastavení je program restartován.

Po nastavení spojení s optikou a větroměrem je možné tato zařízení v hlavním okně programu připojit pomocí tlačítek Připojit/odpojit:

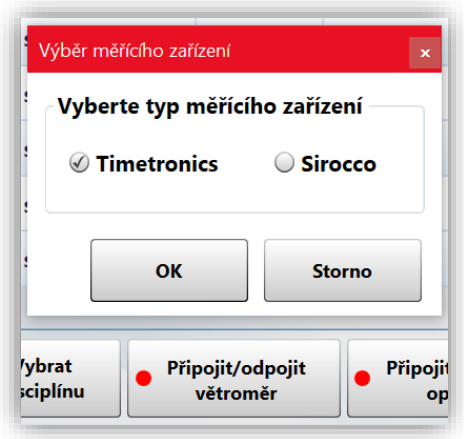

Vyberte používaný typ zařízení a potvrďte OK. Pokud je zařízení správně připojeno, červená tečka by se měla změnit na zelenou.

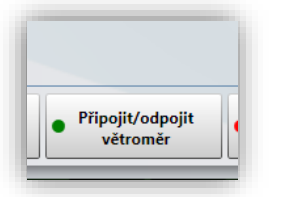

Po připojení zařízení je možné jeho správnou funkci otestovat v okně Testovací rozhraní:

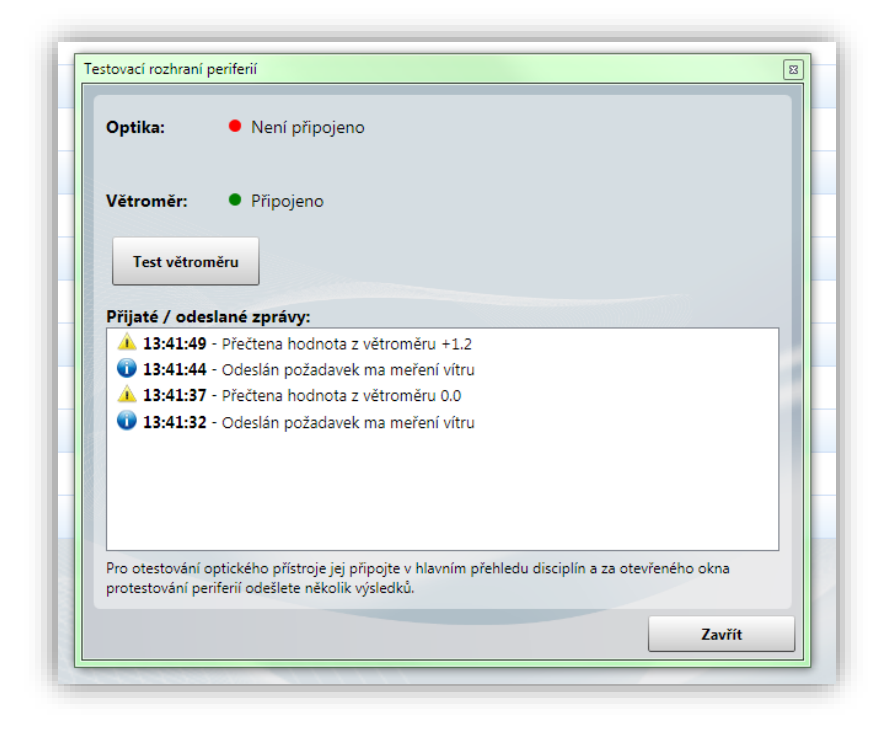